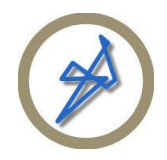

# **Instalar un VC en un avión FSX**

Autores: Pablo Contouris y Marcelo Veneziale

## **Introducción**

Este procedimiento es aplicable **solamente** para aquellos modelos de avión que son nativos para FSX. Esto quiere decir que si usted toma un avión con modelo para FS9, no podrá agregarle un Cockpit Virtual. Queda en usted identificar qué tipo de avión está instalando. Normalmente el proveedor menciona esta característica.

Como dato adicional, si al realizar este procedimiento además **desaparece el avión** en la vista externa, entonces es un modelo FS9.

En este tutorial, se realizará un ejemplo con un modelo de Project Open Sky del Boeing B737-700 y se le agregará el VC del B737-800 default.

## **Paso 1. Definir los modelos a utilizar**

La carpeta del avión se ubica en (dependiendo de la instalación y sistema operativo):

C:\Program Files (x86)\Microsoft Games\Microsoft Flight Simulator X\SimObjects\Airplanes\POSKY 737-700

Este ejemplo en Windows 7, 64 bits.

Dentro de ella hay varias carpetas:

- Model
- Panel
- Sound
- Texture.nnnn

Dentro de la carpeta "Model" es donde se definen los modelos a utilizar para el avión y para el VC. Hay archivos con extensión ".mdl" (contiene el modelo) y un archivo de configuración con extensión ".cfg" con la definición de los modelos a utilizar en cada caso.

Si usted bajo el modelo del B737-700 de POSKY, tendrá el modelo OSX737WE.MDL (por ejemplo) en la mencionada carpeta. Éste es el modelo del avión.

Ahora agregaremos el modelo del VC. Para ello vaya a la misma carpeta del B737-800 default ubicada en:

C:\Program Files (x86)\Microsoft Games\Microsoft Flight Simulator X\SimObjects\Airplanes\B737\_800\model

Y copie el archivo: B737 800 interior.mdl

Luego péguelo en la carpeta "model" del B737-700 que está configurando. Este archivo mdl corresponde al modelo 3D del VC. La carpeta "model" del nuevo avión debe verse de la siguiente manera:

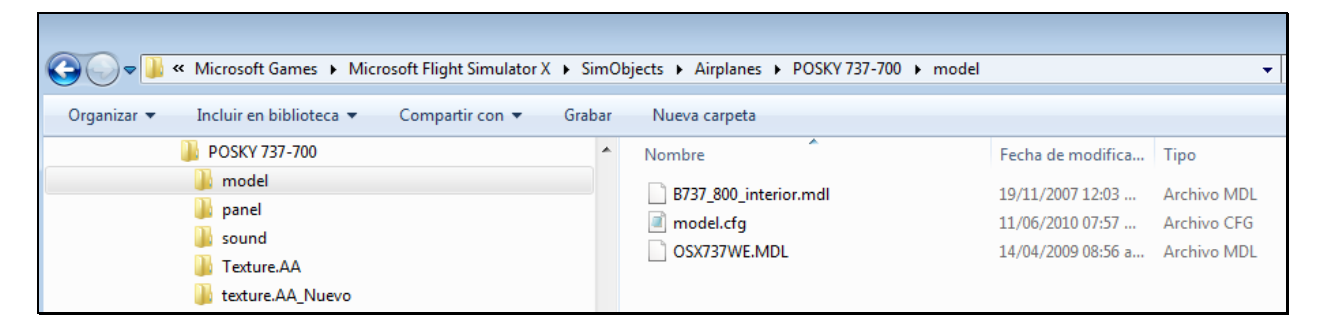

Luego abra el archivo model.cfg con el Notepad (Bloc de Notas). En él verá solo una sección llamada [models]. Ésta debe tener 2 líneas, una para el modelo exterior (normal) y otra para el VC (interior), de manera tal que debe agregar la línea que falta (interior) para que quede de la siguiente manera:

[models] normal=OSX737WE interior=B737\_800\_interior

Luego guarde el trabajo y cierre en Notepad.

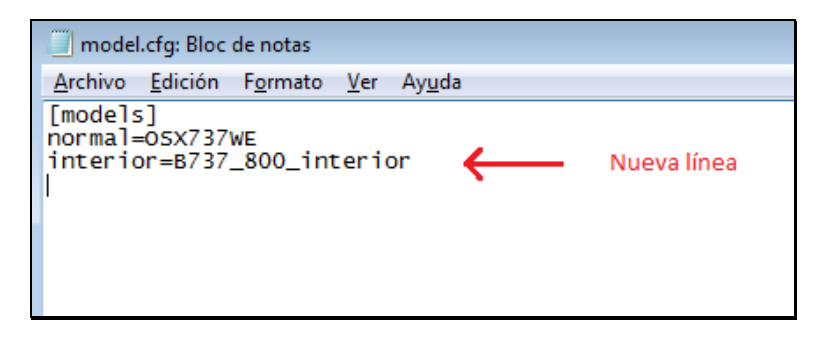

#### **Paso 2. Copiar las texturas del VC**

El siguiente paso es colocar en el avión las texturas necesarias para que sean utilizadas por el modelo del VC. Éstas están identifica con una "C" al final y otros archivos relacionados, como Interior, Pilots

Reflection, etc... Por ejemplo, vaya a la carpeta "Texture" del avión default utilizado en el ejemplo e identifique los siguientes archivos:

![](_page_2_Picture_64.jpeg)

C:\Program Files (x86)\Microsoft Games\Microsoft Flight Simulator X\SimObjects\Airplanes\B737\_800\texture

Usted puede abrir con el Imagestool o el DTXBMP cada uno de estos archivos para verificar si corresponden o no al VC. En realidad tiene 3 alternativas:

- 1. Copiar los archivos mencionados.
- 2. Editar cada uno para verificar si corresponden al VC.
- 3. Copiar todos los archivos (excepto el "thumbnail.jpg"), tendrá archivos demás pero no serán utilizados, pero se asegura que no falte ninguno.

Yo también copié el archivo texture.cfg.

Copie todos esos archivos y péguelos en la carpeta de texturas correspondiente a su nuevo avión, en el ejemplo se ve así:

C:\Program Files (x86)\Microsoft Games\Microsoft Flight Simulator X\SimObjects\Airplanes\POSKY 737-700\Texture.AA

![](_page_3_Figure_0.jpeg)

## **Paso 3. Definir el Panel**

Hecho lo anterior hay, que definir la configuración del panel 2D y 3D. En nuestro ejemplo pasaremos todo el panel del B737-800, tanto 2D como 3D. Para ello copiar todo el contenido de la carpeta:

C:\Program Files (x86)\Microsoft Games\Microsoft Flight Simulator X\SimObjects\Airplanes\B737\_800\Panel

Y pegarlo en la nueva carpeta:

C:\Program Files (x86)\Microsoft Games\Microsoft Flight Simulator X\SimObjects\Airplanes\POSKY 737-700\Panel

Nota: En el caso que usted utilice otro panel 2D y quiera conservar el panel 3D (VC) default del B737- 800, solamente edite el Panel.cfg con el Notepad y copie o reemplace las secciones [VCockpit01], [VCockpit01], etc… por el del B737-800.

### **Paso 4. Verificar el eyepoint**

Puede suceder, que cuando vaya al virtual cockpit (VC) se encuentre con una vista indeseada o precisamente con un mamparo delante de sus ojos. Entonces hay que modificar la posición de la vista del piloto. Para ello debe editar con el Notepad el archivo "Aircraft.cfg" ubicado en la carpeta del avión:

C:\Program Files (x86)\Microsoft Games\Microsoft Flight Simulator X\SimObjects\Airplanes\POSKY 737-700

Busque la sección [Views].

```
aircraft.cfg: Bloc de notas
                                                                                                                                                                            \overline{a}Archivo Edición Formato Ver Ayuda
[brakes]
porakes」<br>parking_brake = 1<br>toe_brakes_scale = 0.43
                                            //Parking brake available<br>//Brake scalar
auto_brakes=4
[\text{hydraulic_system}] \text{normal_pressure = } 3000.0electric_pumps = 0<br>engine man = 0<br>engine man = 1.1.0.0
                                            //PSI<br>//no electric pumps<br>//pumps on Eng1,2
                           = 1, 1, 0, 0engine_map
[Views]
eyepoint = \frac{43.2}{1.65}, -1.65, 1.9 //(feet) longitudinal, lateral, vertical distance from reference datum
```
La línea eyepoint tiene las coordenadas de la ubicación del piloto. El primer parámetro (resaltado en azul en la imagen) puede ser modificado para acercar la vista a la cabina (aumentando) o alejarla (disminuyendo), donde los valores son en pies.

Ajústelo hasta que quede correctamente ubicado.

## **Conclusiones**

Con esto debería funcionar correctamente el VC.

Recuerde que para que funcionen los instrumentos auxiliares hay que habilitarlos en el Aircraft.cfg.

A continuación se dejan imágenes del los VC de los modelos de Project Open Sky y de Project Airbus con los paneles default correspondientes.

Que los disfrute.

**Pablo Contouris FSA Work Group** [Contoarg16@yahoo.com](mailto:Contoarg16@yahoo.com) [conto@flightsimulatorarg.com.ar](mailto:conto@flightsimulatorarg.com.ar) [www.aeropuertosarg.com.ar/losforos](http://www.aeropuertosarg.com.ar/losforos) ARG16 / Conto

![](_page_5_Picture_1.jpeg)

![](_page_6_Picture_0.jpeg)

![](_page_6_Picture_1.jpeg)

![](_page_6_Picture_2.jpeg)